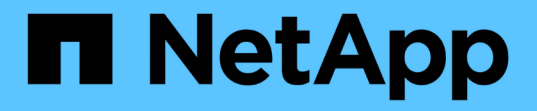

# 升級軟體 StorageGRID 11.8

NetApp May 10, 2024

This PDF was generated from https://docs.netapp.com/zh-tw/storagegrid-118/upgrade/upgradeworkflow.html on May 10, 2024. Always check docs.netapp.com for the latest.

# 目錄

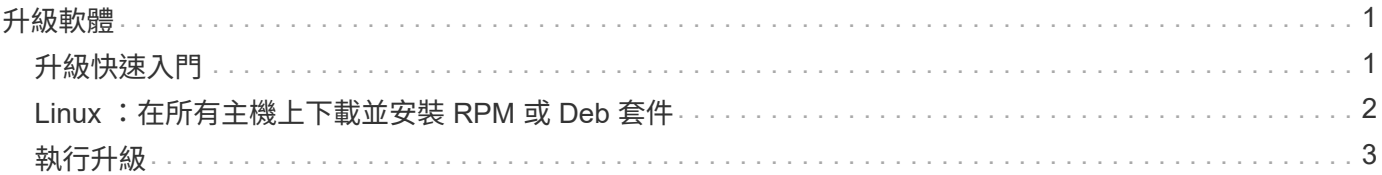

# <span id="page-2-0"></span>升級軟體

<span id="page-2-1"></span>升級快速入門

開始升級之前、請先檢閱一般工作流程。「升級版」頁面會引導您完成每個升級步 驟。StorageGRID

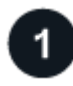

準備 **Linux** 主機

如果StorageGRID 在Linux主機上部署任何的不只是一個節點、 ["](#page-3-0)[在每個主機上安裝](#page-3-0)[RPM](#page-3-0)[或](#page-3-0)[Deb](#page-3-0)[套件](#page-3-0)["](#page-3-0) 開始升級之 前。

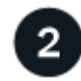

上傳升級和 **Hotfix** 檔案

如果需要、請從主要管理節點存取 StorageGRID 升級頁面、並上傳升級檔案和 Hotfix 檔案。

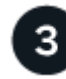

下載恢復套件

開始升級之前、請先下載目前的恢復套件。

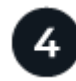

執行升級預先檢查

升級預先檢查可協助您偵測問題、以便您在開始實際升級之前先解決這些問題。

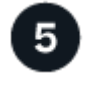

開始升級

當您開始升級時、會再次執行預先檢查、並自動升級主要管理節點。當主要管理節點正在升級時、您無法存取 Grid Manager 。稽核記錄也無法使用。此升級可能需要30分鐘。

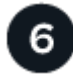

下載恢復套件

主管理節點升級後、請下載新的恢復套件。

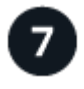

核准節點

您可以核准個別的網格節點、網格節點群組或所有網格節點。

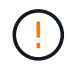

除非您確定節點已準備好停止並重新開機、否則請勿核准網格節點的升級。

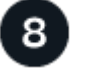

恢復作業

當所有網格節點都已升級時、系統會啟用新功能、您可以繼續作業。您必須等到背景 \* 升級資料庫 \* 工作和 \* 最 終升級步驟 \* 工作完成後、才能執行取消委任或擴充程序。

相關資訊 ["](https://docs.netapp.com/zh-tw/storagegrid-118/upgrade/estimating-time-to-complete-upgrade.html)[預估完成升級所需的時間](https://docs.netapp.com/zh-tw/storagegrid-118/upgrade/estimating-time-to-complete-upgrade.html)["](https://docs.netapp.com/zh-tw/storagegrid-118/upgrade/estimating-time-to-complete-upgrade.html)

# <span id="page-3-0"></span>**Linux** :在所有主機上下載並安裝 **RPM** 或 **Deb** 套件

如果在 Linux 主機上部署了任何 StorageGRID 節點、請在開始升級之前、先在這些主機上 下載並安裝額外的 RPM 或 Deb 套件。

## 下載升級、 **Linux** 和 **Hotfix** 檔案

當您從 Grid Manager 執行 StorageGRID 升級時、系統會提示您下載升級歸檔和任何必要的 Hotfix 作為第一 步。不過、如果您需要下載檔案來升級 Linux 主機、您可以事先下載所有必要的檔案、以節省時間。

步驟

- 1. 前往 ["NetApp](https://mysupport.netapp.com/site/products/all/details/storagegrid/downloads-tab)[下載](https://mysupport.netapp.com/site/products/all/details/storagegrid/downloads-tab)[StorageGRID"](https://mysupport.netapp.com/site/products/all/details/storagegrid/downloads-tab)。
- 2. 選取下載最新版本的按鈕、或從下拉式功能表中選取其他版本、然後選取\*執行\*。

下列格式的軟件版本:11.*x.y*。StorageGRID下列格式的更新程式為:11.*x.y.z*。StorageGRID

- 3. 以您NetApp帳戶的使用者名稱和密碼登入。
- 4. 如果出現「注意」 / 「 MustRead 」通知、請記下 Hotfix 編號、然後選取核取方塊。
- 5. 閱讀終端使用者授權合約、選取核取方塊、然後選取 \* 接受並繼續 \* 。

此時將顯示所選版本的下載頁面。頁面包含三欄。

- 6. 從第二欄( \* 升級 StorageGRID \* )下載兩個檔案:
	- 最新版本的升級歸檔文件(這是標有 \* VMware 、 SG1000 或 SG100 主要管理節點 \* 的部分中的檔案 )。雖然在您執行升級之前不需要此檔案、但現在下載將可節省時間。
	- 其中的 RPM 或 Deb 歸檔 .tgz <sup>或</sup> .zip 格式。選取 .zip 檔案(如果您是在服務筆記型電腦上執 行Windows)。
		- Red Hat Enterprise Linux StorageGRID-Webscale-*version*-RPM-*uniqueID*.zip StorageGRID-Webscale-*version*-RPM-*uniqueID*.tgz
		- Ubuntu或DEBIAN+ StorageGRID-Webscale-*version*-DEB-*uniqueID*.zip StorageGRID-Webscale-*version*-DEB-*uniqueID*.tgz
- 7. 如果您因為需要 Hotfix 而需要同意「注意」 / 「 MustRead 」通知、請下載 Hotfix :
	- a. 返回 ["NetApp](https://mysupport.netapp.com/site/products/all/details/storagegrid/downloads-tab)[下載](https://mysupport.netapp.com/site/products/all/details/storagegrid/downloads-tab)[StorageGRID"](https://mysupport.netapp.com/site/products/all/details/storagegrid/downloads-tab)。
	- b. 從下拉式清單中選取 Hotfix 編號。
	- c. 再次同意「注意」通知和 EULA 。
	- d. 下載並儲存 Hotfix 及其 README 。

當您開始升級時、系統會提示您上傳 StorageGRID 升級頁面上的 Hotfix 檔案。

# 在所有 **Linux** 主機上安裝歸檔

在升級 StorageGRID 軟體之前、請先執行這些步驟。

#### 步驟

- 1. 從安裝檔案擷取RPM或Dub套件。
- 2. 在所有Linux主機上安裝RPM或Deb套件。

請參閱安裝說明中的 StorageGRID 主機服務安裝步驟:

- ["Red Hat Enterprise Linux](https://docs.netapp.com/zh-tw/storagegrid-118/rhel/installing-storagegrid-webscale-host-service.html) [:安裝](https://docs.netapp.com/zh-tw/storagegrid-118/rhel/installing-storagegrid-webscale-host-service.html) [StorageGRID](https://docs.netapp.com/zh-tw/storagegrid-118/rhel/installing-storagegrid-webscale-host-service.html) [主機](https://docs.netapp.com/zh-tw/storagegrid-118/rhel/installing-storagegrid-webscale-host-service.html)[服務](https://docs.netapp.com/zh-tw/storagegrid-118/rhel/installing-storagegrid-webscale-host-service.html)["](https://docs.netapp.com/zh-tw/storagegrid-118/rhel/installing-storagegrid-webscale-host-service.html)
- ["Ubuntu](https://docs.netapp.com/zh-tw/storagegrid-118/ubuntu/installing-storagegrid-webscale-host-services.html) [或](https://docs.netapp.com/zh-tw/storagegrid-118/ubuntu/installing-storagegrid-webscale-host-services.html) [Debian](https://docs.netapp.com/zh-tw/storagegrid-118/ubuntu/installing-storagegrid-webscale-host-services.html) [:安裝](https://docs.netapp.com/zh-tw/storagegrid-118/ubuntu/installing-storagegrid-webscale-host-services.html) [StorageGRID](https://docs.netapp.com/zh-tw/storagegrid-118/ubuntu/installing-storagegrid-webscale-host-services.html) [主機](https://docs.netapp.com/zh-tw/storagegrid-118/ubuntu/installing-storagegrid-webscale-host-services.html)[服務](https://docs.netapp.com/zh-tw/storagegrid-118/ubuntu/installing-storagegrid-webscale-host-services.html)["](https://docs.netapp.com/zh-tw/storagegrid-118/ubuntu/installing-storagegrid-webscale-host-services.html)

新的套件會以其他套件的形式安裝。請勿移除現有的套件。

# <span id="page-4-0"></span>執行升級

您可以升級至 StorageGRID 11.8 、並同時套用該版本的最新 Hotfix 。StorageGRID 升級 頁面提供建議的升級路徑、並直接連結至正確的下載頁面。

開始之前

您已檢閱所有考量事項、並完成所有規劃與準備步驟。

## 存取 **StorageGRID** 升級頁面

第一步是在 Grid Manager 中存取 StorageGRID 升級頁面。

#### 步驟

- 1. 使用登入Grid Manager ["](https://docs.netapp.com/zh-tw/storagegrid-118/admin/web-browser-requirements.html)[支援](https://docs.netapp.com/zh-tw/storagegrid-118/admin/web-browser-requirements.html)[的網頁](https://docs.netapp.com/zh-tw/storagegrid-118/admin/web-browser-requirements.html)[瀏覽器](https://docs.netapp.com/zh-tw/storagegrid-118/admin/web-browser-requirements.html)["](https://docs.netapp.com/zh-tw/storagegrid-118/admin/web-browser-requirements.html)。
- 2. 選擇\*維護\*>\*系統\*>\*軟體更新\*。
- 3. 從 StorageGRID 升級方塊中、選取 \* 升級 \* 。

### 選取檔案

「 StorageGRID 升級」頁面上的更新路徑會指出您必須安裝哪些主要版本(例如 11.8.2 )和 Hotfix (例如 11.8.0.1 )、才能取得最新的 StorageGRID 版本。您應該依照所示順序安裝建議的版本和 Hotfix 。

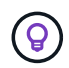

如果沒有顯示更新路徑、您的瀏覽器可能無法存取 NetApp 支援網站 、或是 AutoSupport 頁面( \* 支援 \* > \* 工具 \* > \* AutoSupport \* ) 上的 \* 檢查軟體更新 \* 核取方塊可能已停用。

#### 步驟

- 1. 如需 \* 選取檔案 \* 步驟、請檢閱更新路徑。
- 2. 從「下載檔案」區段中、選取每個 \* 下載 \* 連結、即可從 NetApp 支援網站 下載所需的檔案。

如果沒有顯示更新路徑、請前往 ["NetApp](https://mysupport.netapp.com/site/products/all/details/storagegrid/downloads-tab)[下載](https://mysupport.netapp.com/site/products/all/details/storagegrid/downloads-tab)[StorageGRID"](https://mysupport.netapp.com/site/products/all/details/storagegrid/downloads-tab) 判斷是否有新版本或 Hotfix 可用、並下載您需 要的檔案。

 $(\dagger)$ 

如果您需要在所有 Linux 主機上下載並安裝 RPM 或 Deb 套件、您可能已經在更新路徑中列 出 StorageGRID 升級和 Hotfix 檔案。

3. 選擇 \* 瀏覽 \* 將版本升級檔案上傳至 StorageGRID : NetApp\_StorageGRID\_11.8.0\_Software\_uniqueID.upgrade

完成上傳與驗證程序後、檔案名稱旁會出現綠色核取記號。

- 4. 如果您下載了 Hotfix 檔案、請選取 \* 瀏覽 \* 來上傳該檔案。Hotfix 將會在版本升級時自動套用。
- 5. 選擇\*繼續\*。

## 執行預先檢查

執行預先檢查可讓您在開始升級網格之前、先偵測並解決任何升級問題。

步驟

- 1. 在「 \* 執行預先檢查 \* 」步驟中、請先輸入您網格的資源配置複雜密碼。
- 2. 選擇\*下載恢復套件\*。

您應該先下載目前的恢復套件檔案複本、然後再升級主要管理節點。恢復套件檔案可讓您在發生故障時還原 系統。

- 3. 下載檔案時、請確認您可以存取內容、包括 Passwords.txt 檔案:
- 4. 複製下載的檔案 (.zip)到兩個安全、安全且獨立的位置。

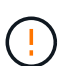

必須保護恢復套件檔案、因為其中包含可用於從StorageGRID 該系統取得資料的加密金鑰和 密碼。

- 5. 選取 \* 執行預先檢查 \* 、然後等待預先檢查完成。
- 6. 檢閱每個報告的預先檢查詳細資料、並解決任何回報的錯誤。請參閱 ["StorageGRID](https://kb.netapp.com/hybrid/StorageGRID/Maintenance/StorageGRID_11.8_software_upgrade_resolution_guide) [軟體升級解決方案](https://kb.netapp.com/hybrid/StorageGRID/Maintenance/StorageGRID_11.8_software_upgrade_resolution_guide)[指南](https://kb.netapp.com/hybrid/StorageGRID/Maintenance/StorageGRID_11.8_software_upgrade_resolution_guide)["](https://kb.netapp.com/hybrid/StorageGRID/Maintenance/StorageGRID_11.8_software_upgrade_resolution_guide) 適用於 StorageGRID 11.8 版本。

您必須先解決所有預先檢查錯誤 、 才能升級系統。不過、您不需要在升級前先處理預先檢查 \_ 警告 \_ 。

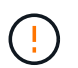

如果您已開啟任何自訂防火牆連接埠、系統會在預先檢查驗證期間通知您。您必須先聯絡技 術支援部門、才能繼續升級。

7. 如果您進行任何組態變更以解決回報的問題、請再次選取 \* 執行預先檢查 \* 以取得更新的結果。

如果所有錯誤都已解決、系統會提示您開始升級。

#### 開始升級並升級主要管理節點

當您開始升級時、升級預先檢查會再次執行、而且會自動升級主要管理節點。此部分升級最多可能需要 30 分 鐘。

當主要管理節點正在升級時、您將無法存取任何其他 Grid Manager 頁面。稽核記錄也無法使 用。

步驟

 $\left(\mathbf{i}\right)$ 

1. 選擇 \* 開始升級 \* 。

系統會出現警告、提醒您暫時失去 Grid Manager 的存取權。

- 2. 選擇 \* 確定 \* 以確認警告並開始升級。
- 3. 等待執行升級前置檢查、並讓主要管理節點升級。

如果報告了任何預先檢查錯誤、請予以解決、然後再次選取 \* 開始升級 \* 。

如果網格有另一個已上線且已就緒的管理節點、您可以使用該網格來監控主要管理節點的狀態。一旦主管理 節點升級、您就可以核准其他網格節點。

4. 視需要選取 \* 繼續 \* 以存取 \* 升級其他節點 \* 步驟。

#### 升級其他節點

 $\mathbb{C}^{\times}$ 

您必須升級所有網格節點、但您可以執行多個升級工作階段、並自訂升級順序。例如、您可能偏好在一個工作階 段中升級站台 A 的節點、然後在稍後的工作階段中升級站台 B 的節點。如果您選擇在多個工作階段中執行升 級、請注意、在所有節點都升級之前、您無法開始使用新功能。

如果節點升級順序很重要、請一次核准一個節點或節點群組、並等到每個節點上的升級完成後、再核准下一個節 點或節點群組。

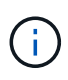

在網格節點上開始升級時、該節點上的服務會停止。之後、網格節點會重新開機。為了避免與節 點通訊的用戶端應用程式發生服務中斷、除非您確定節點已準備好要停止並重新開機、否則請勿 核准節點的升級。視需要排程維護時段或通知客戶。

步驟

- 1. 對於 \* 升級其他節點 \* 步驟、請檢閱摘要、其中提供整個升級的開始時間、以及每個主要升級工作的狀態。
	- \* 開始升級服務 \* 是第一項升級工作。在此工作期間、軟體檔案會發佈至網格節點、並在每個節點上啟動 升級服務。
	- 當 \* 開始升級服務 \* 工作完成時、 \* 升級其他網格節點 \* 工作會開始、並提示您下載新的恢復套件複 本。
- 2. 出現提示時、請輸入您的資源配置密碼、然後下載新的恢復套件複本。

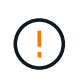

升級主管理節點之後、您應該下載新的恢復套件檔案複本。恢復套件檔案可讓您在發生故障 時還原系統。

3. 檢閱每種節點類型的狀態表。有非主要管理節點、閘道節點、儲存節點和歸檔節點的表格。

當表格第一次出現時、網格節點可以處於下列其中一個階段:

◦ 打開升級的包裝

- 正在下載
- 等待核准
- 4. [[approvion-step]] 當您準備好選擇要升級的網格節點 (或需要取消核准選取的節點) 時、請使用下列指示:

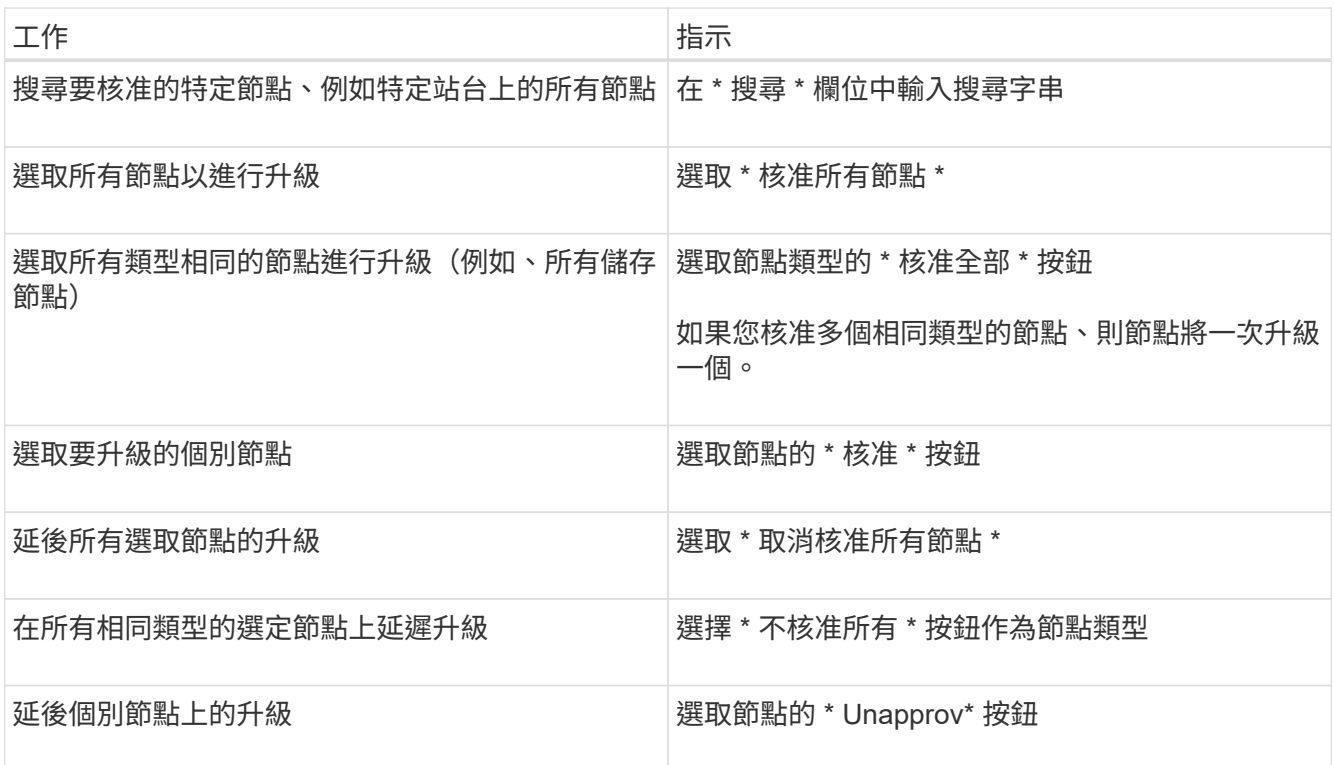

- 5. 等待核准的節點繼續進行這些升級階段:
	- 已核准、正在等待升級
	- 停止服務

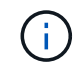

當節點的「階段」達到 \* 停止服務 \* 時、您無法移除該節點。「 **Unapprov** 」按鈕已停 用。

- 正在停止 Container
- 清理 Docker 影像
- 升級基礎作業系統套件

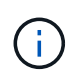

當應用裝置節點到達此階段時、應用裝置上的 StorageGRID 應用裝置安裝程式軟體即會 更新。此自動化程序可確保StorageGRID SynsanceAppliance Installer版本 與StorageGRID 支援的更新版本保持同步。

◦ 重新開機

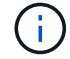

某些應用裝置機型可能會多次重新開機、以升級韌體和 BIOS 。

- 重新開機後執行步驟
- 啟動服務

◦ 完成

6. 重複執行 核准步驟 在升級所有網格節點之前、視需要多次。

### 完整升級

當所有網格節點完成升級階段後、 \* 升級其他網格節點 \* 工作會顯示為已完成。其餘的升級工作會在背景中自動 執行。

步驟

- 1. 一旦 \* 啟用功能 \* 工作完成(很快就會發生)、您就可以開始使用 ["](https://docs.netapp.com/zh-tw/storagegrid-118/upgrade/whats-new.html)[新功能](https://docs.netapp.com/zh-tw/storagegrid-118/upgrade/whats-new.html)" 在升級的 StorageGRID 版本 中。
- 2. 在 \* 升級資料庫 \* 工作期間、升級程序會檢查每個節點、確認 Cassandra 資料庫不需要更新。

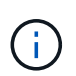

從 StorageGRID 11.7 升級至 11.8 不需要 Cassandra 資料庫升級、但 Cassandra 服務將會在 每個儲存節點上停止並重新啟動。對於未來StorageGRID 的版本、Cassandra資料庫更新步 驟可能需要幾天的時間才能完成。

3. 當 \* 升級資料庫 \* 工作完成時、請等待幾分鐘、等待 \* 最終升級步驟 \* 完成。

- 4. \* 最終升級步驟 \* 完成後、即完成升級。第一步 \* 選擇檔案 \* 會以綠色成功橫幅重新顯示。
- 5. 確認網格作業已恢復正常:

a. 檢查服務是否正常運作、以及是否沒有非預期的警示。

b. 確認用戶端連線StorageGRID 至該系統的運作正常。

#### 版權資訊

Copyright © 2024 NetApp, Inc. 版權所有。台灣印製。非經版權所有人事先書面同意,不得將本受版權保護文件 的任何部分以任何形式或任何方法(圖形、電子或機械)重製,包括影印、錄影、錄音或儲存至電子檢索系統 中。

由 NetApp 版權資料衍伸之軟體必須遵守下列授權和免責聲明:

此軟體以 NETAPP「原樣」提供,不含任何明示或暗示的擔保,包括但不限於有關適售性或特定目的適用性之 擔保,特此聲明。於任何情況下,就任何已造成或基於任何理論上責任之直接性、間接性、附隨性、特殊性、懲 罰性或衍生性損害(包括但不限於替代商品或服務之採購;使用、資料或利潤上的損失;或企業營運中斷),無 論是在使用此軟體時以任何方式所產生的契約、嚴格責任或侵權行為(包括疏忽或其他)等方面,NetApp 概不 負責,即使已被告知有前述損害存在之可能性亦然。

NetApp 保留隨時變更本文所述之任何產品的權利,恕不另行通知。NetApp 不承擔因使用本文所述之產品而產 生的責任或義務,除非明確經過 NetApp 書面同意。使用或購買此產品並不會在依據任何專利權、商標權或任何 其他 NetApp 智慧財產權的情況下轉讓授權。

本手冊所述之產品受到一項(含)以上的美國專利、國外專利或申請中專利所保障。

有限權利說明:政府機關的使用、複製或公開揭露須受 DFARS 252.227-7013(2014 年 2 月)和 FAR 52.227-19(2007 年 12 月)中的「技術資料權利 - 非商業項目」條款 (b)(3) 小段所述之限制。

此處所含屬於商業產品和 / 或商業服務(如 FAR 2.101 所定義)的資料均為 NetApp, Inc. 所有。根據本協議提 供的所有 NetApp 技術資料和電腦軟體皆屬於商業性質,並且完全由私人出資開發。 美國政府對於該資料具有 非專屬、非轉讓、非轉授權、全球性、有限且不可撤銷的使用權限,僅限於美國政府為傳輸此資料所訂合約所允 許之範圍,並基於履行該合約之目的方可使用。除非本文另有規定,否則未經 NetApp Inc. 事前書面許可,不得 逕行使用、揭露、重製、修改、履行或展示該資料。美國政府授予國防部之許可權利,僅適用於 DFARS 條款 252.227-7015(b) (2014年2月) 所述權利。

商標資訊

NETAPP、NETAPP 標誌及 <http://www.netapp.com/TM> 所列之標章均為 NetApp, Inc. 的商標。文中所涉及的所 有其他公司或產品名稱,均為其各自所有者的商標,不得侵犯。